# РУКОВОДСТВО ПОЛЬЗОВАТЕЛЯ

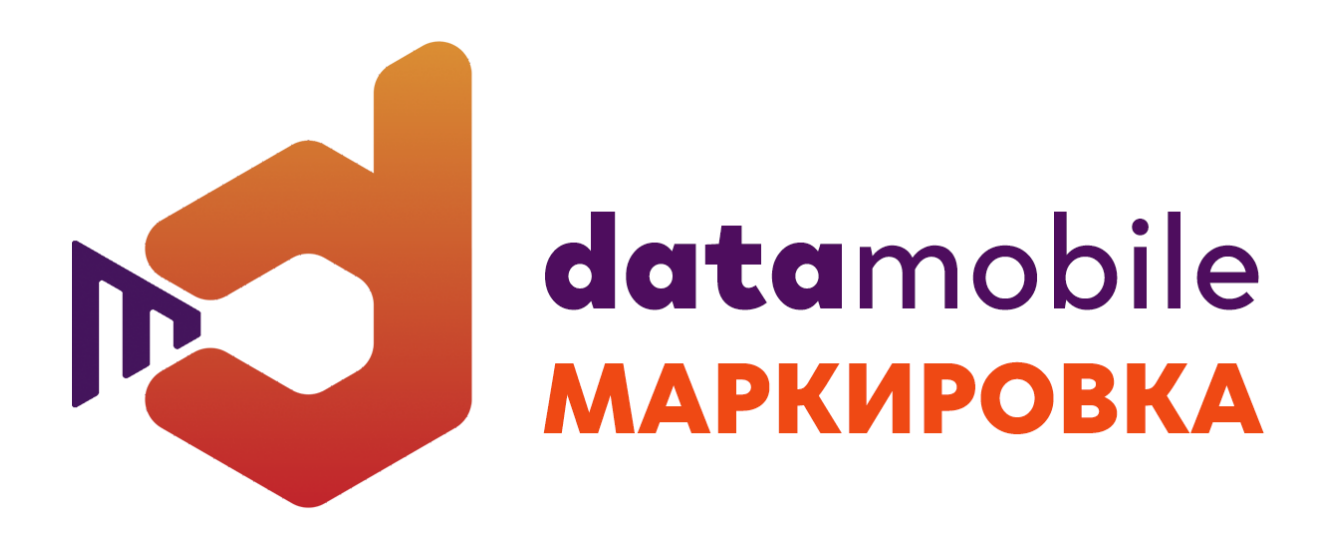

# **ПРОГРАММНОЕ ОБЕСПЕЧЕНИЕ DataMobile Android V3.х Модуль** МАРКИРОВКА

Москва 2022

# **ОГЛАВЛЕНИЕ**

<span id="page-1-0"></span>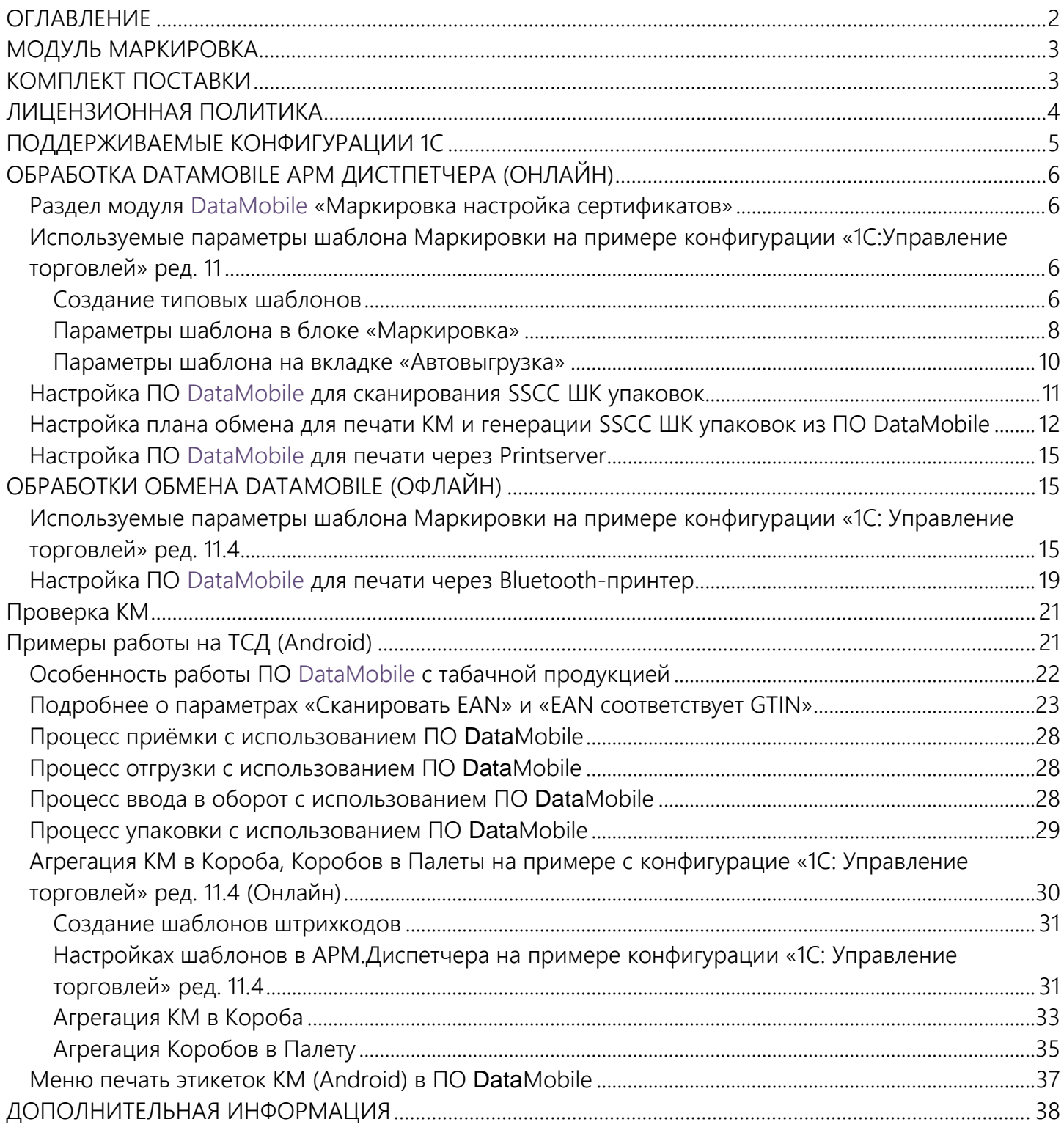

## **МОДУЛЬ МАРКИРОВКА**

<span id="page-2-0"></span>DataMobile Маркировка — это готовое решение для автоматизации учета маркируемой продукции. ПО является дополнительным программным модулем к продуктам DataMobile (Стандарт, Стандарт PRO, Online Lite или Online).

DataMobile Маркировка имеет специальные функции, необходимые для работы с товарами, входящими в перечень обязательной маркировки (табачная продукция, обувная продукция, лекарственные препараты, шины, духи, легкая промышленность, фотоаппараты, велосипеды, кресла-коляски, бутилированная вода и т.д.). В этом программном продукте для мобильных устройств реализован уникальный механизм проверки и разбора КМ (кодов маркировки), а также работа с групповыми упаковками.

В результате, вы получаете комплексную автоматизацию всех складских и товароучетных процессов и возможность работать с товарами, подлежащими обязательной маркировке.

Модуль DataMobile Маркировка позволяет вести учет маркированной продукции, удобен для работы на складе и в торговом зале. Приобретая программный модуль DataMobile Маркировка, вы получаете необходимый инструмент для работы с маркированной продукцией, бесплатную техподдержку и обновления ПО в соответствии с требованиями законодательства и товарного рынка.

Функционал модуля DataMobile Маркировка:

- Получение данных о товаре по сканированию КМ, путем разбора входящей в него информации, в том числе получение МРЦ для табачной продукции;
- Проверка поступлений на основании документов с информацией из глобальной системы маркировки. Проверка соответствия указанных в документах приемки КМ фактически поступившим, поштучно или по групповым упаковкам;
- Формирование документов отгрузки, с возможностью указания в них КМ поштучно или по групповым упаковкам для передачи информации в глобальную систему маркировки;
- **С** Работа с документами инвентаризации, списания и перемещения продукции для проверки и фиксации информации о товарах в разрезе КМ;
- Ввод в оборот КМ;
- Работа с групповыми упаковками КМ;
- **С** Формирование собственных групповых упаковок КМ (в онлайн версии);
- <span id="page-2-1"></span>Онлайн и офлайн режим работы программы.

# **КОМПЛЕКТ ПОСТАВКИ**

В комплект поставки входит:

- **C** Программа DataMobile;
- Модули для интеграции с товароучетной программой 1С;
- **С** Файл лицензии;
- Документация.

Внимание! ПО DataMobile поддерживается широким спектром моделей терминалов, смартфонов и планшетов с операционной системой Android версии 5.0.1 и выше. Рекомендуется объем оперативной памяти 2ГБ и выше.

# **ЛИЦЕНЗИОННАЯ ПОЛИТИКА**

<span id="page-3-0"></span>Программное обеспечение DataMobile является коммерческим продуктом и защищено от несанкционированного копирования электронным файлом-ключом, привязанным к ID терминала.

Все обработки и модули со стороны товароучетной системы являются открытыми, распространяются свободно и могут быть доработаны и изменены пользователем. Информацию об установленных лицензиях на ТСД можно посмотреть в разделе «Лицензии» в программе DataMobile.

Внимание! Модуль Маркировка не является самостоятельным ПО. Это дополнение к основным версиям DataMobile: Стандарт, Стандарт ПРО, Online Lite и Online.

# **ПОДДЕРЖИВАЕМЫЕ КОНФИГУРАЦИИ 1С**

- <span id="page-4-0"></span> $\ddot{\mathbf{c}}$ «1С: Управление торговлей» ред. 11;
- $\ddot{\mathbf{c}}$ «1С: Комплексная автоматизация» ред. 2;
- $\ddot{\mathbf{c}}$ «1С: Розница» ред.2
- $\ddot{\mathbf{c}}$ «1С: Управление нашей фирмой (УНФ)» ред. 1,6;
- ¢ «1С: Бухгалтерия» ред. 3;
- $\ddot{\mathbf{c}}$ «ДАЛИОН: Управление магазином УНО» ред. 1, ред. 2;
- $\ddot{\textbf{c}}$ «ДАЛИОН: Управление магазином СЕТЬ» ред. 1, ред. 2;
- **ic** «ДАЛИОН: Управление магазином ПРО» ред. 1, ред. 2;
- $\ddot{\mathbf{c}}$ «ДАЛИОН: ТРЕНД» ред. 3;
- $\ddot{\mathbf{c}}$ «1С: Управление торговлей» ред. 10.3;
- $\ddot{\mathbf{c}}$ «1С: Управление производственным предприятием» ред. 1.3;
- $\ddot{\mathbf{c}}$ «1С: ERP Управление предприятием» ред. 2;
- $\ddot{\mathbf{c}}$ «1С: Комплексная автоматизация» ред. 1.1;
- $\ddot{\mathbf{c}}$ «1С: Управление аптечной сетью» ред. 11
- **ic** «1С Медицина. Больничная аптека» ред.2 (обмен — offline)
- **b** «1С-Рарус: Розница 8. Магазин одежды и обуви» ред. 2
- b «1С-Рарус: Розница 8. Магазин автозапчастей» ред. 2
- $\ddot{\mathbf{c}}$ «Штрих-М: Торговое предприятие» ред. 5.
- **b** «ДАЛИОН: АвтоБизнес», ред. 1.3
- $\ddot{\mathbf{c}}$ «ДАЛИОН: АвтоМаркет», ред. 1.3
- $\ddot{\mathbf{c}}$ «Штрих-М: Торговое предприятие» ред. 7.;
- **b** «1С-Рарус:Альфа-Авто: Автосалон+Автосервис+Автозапчасти ПРОФ» ред. 5; ред.6;

*\* Возможна интеграция в любую другую конфигурацию или систему товароучета, благодаря открытому формату обмена*

*\* Список конфигураций 1с постоянно пополняется! Следите за обновлениями на сайте <https://data-mobile.ru/datamobile-markirovka/>*

## <span id="page-5-1"></span><span id="page-5-0"></span>**ОБРАБОТКА DATAMOBILE АРМ ДИСТПЕТЧЕРА (ОНЛАЙН) Раздел модуля DataMobile «Маркировка настройка сертификатов»**

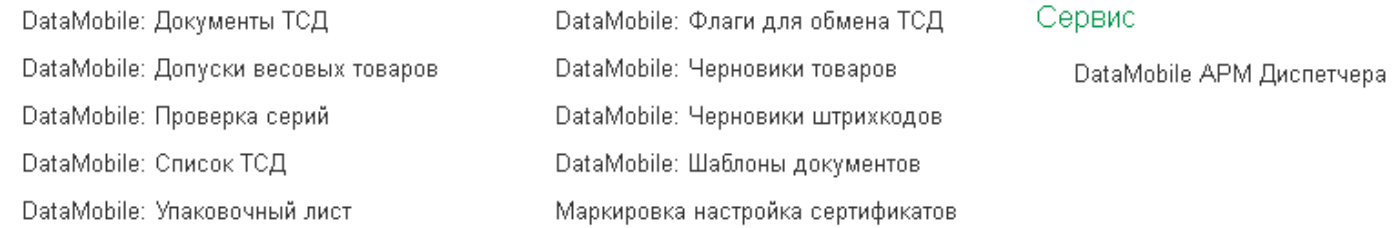

В данном разделе требуется добавление организации, а также сертификата, остальные поля для заполнения не обязательны.

#### <span id="page-5-2"></span>**Используемые параметры шаблона Маркировки на примере конфигурации «1С:Управление торговлей» ред. 11**

Работа с модулем Маркировки строится на базе стандартных шаблонов DataMobile.

#### <span id="page-5-3"></span>Создание типовых шаблонов

Перед началом работы с ТСД необходимо произвести настройку шаблонов. Сделать это можно путем создания каждого шаблона в ручном режиме, а можно нажать на кнопку «Добавить шаблоны по умолчанию» на вкладке «Шаблоны» в АРМ Диспетчера.

Помимо типовых шаблонов будут созданы следующие шаблоны Маркировки и МДЛП (если в системе учета интегрированы модули МДЛП):

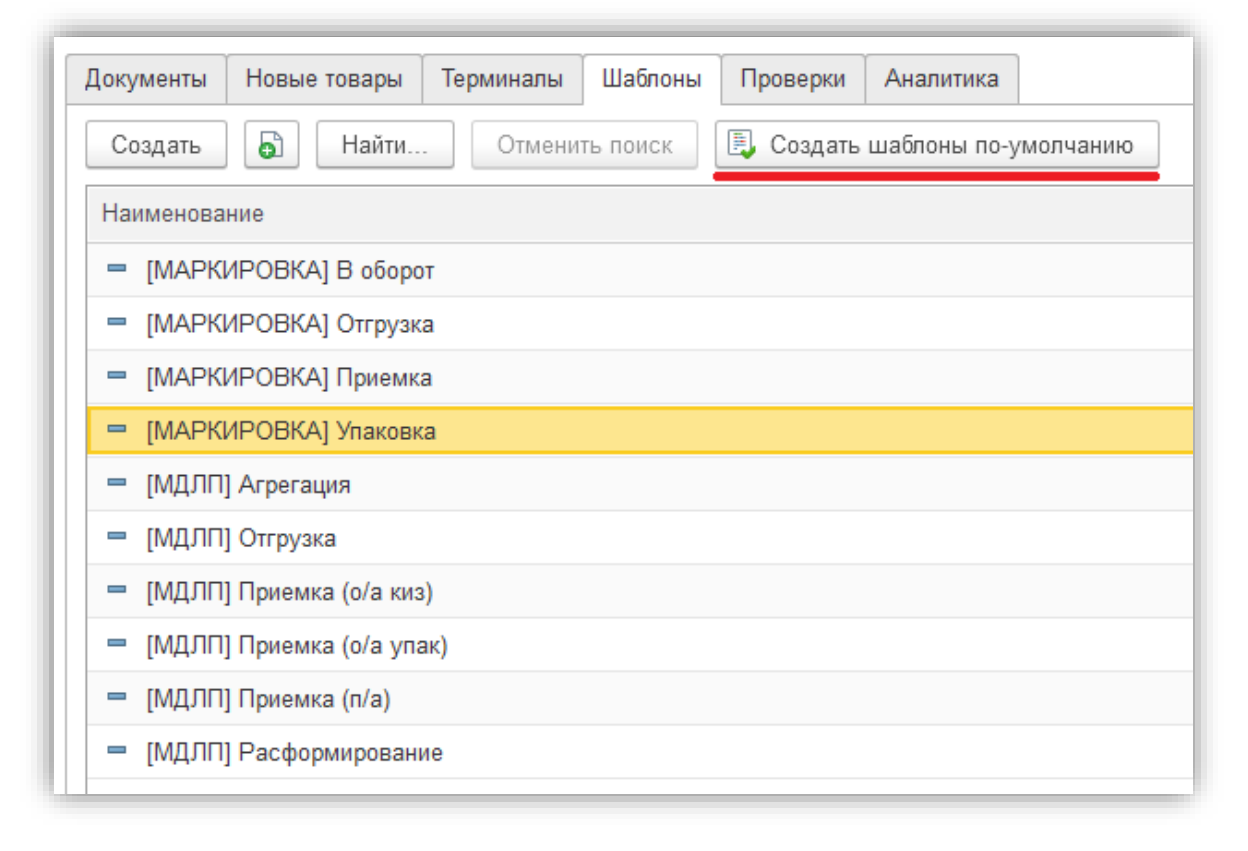

- **C** [М] Приемка (вид исходного документа «Приобретение товаров и услуг»)
- **b** [M] В оборот (вид исходного документа «Маркировка товаров ИС МП»)
- **b** [M] Упаковка (вид исходного документа «DataMobile: Упаковочный лист»)
- **b** [М] Отгрузка (вид исходного документа «Реализация товаров и услуг»)
- **b** [M] Чек ККМ (вид исходного документа «Чек ККМ»)
- **с** [М] Возврат в оборот (вид исходного документа «Возврат товаров от клиента», вид нового/подчинённого документа «Возврат в оборот ИС МП»)
- **с** [М] Вывод из оборота (вид исходного документа «Реализация товаров и услуг», вид нового/подчинённого документа «Вывод из оборота ИС МП»)
- **•** [М] Перемаркировка ИС МП (вид исходного документа «Перемаркировка товаров ИС МП»)
- **•** [МДЛП] Агрегация (вид исходного документа «Уведомление об агрегировании и трансформации упаковок»)
- **•** [МДЛП] Отгрузка (вид исходного документа «Уведомление об отгрузке лекарственных препаратов»)
- **C** [МДЛП] Приемка (о/а киз) (вид исходного документа «Уведомление о приемке лекарственных препаратов»)
- **C** [МДЛП] Приемка (о/а упак) (вид исходного документа «Уведомление о приемке лекарственных препаратов»)
- **•** [МДЛП] Приемка (п/а) (вид исходного документа «Уведомление о приемке лекарственных препаратов»)
- **•** [МДЛП] Расформирование (вид исходного документа «Уведомление об агрегировании и трансформации упаковок»)

Виды документов, с которыми можно работать в разрезе логики маркировки не ограничиваются типовыми шаблонами маркировки. Включение модуля в шаблоне приводит к изменению логики при сканировании на ТСД, по отношению к сканируемым ШК.

#### <span id="page-7-0"></span>Параметры шаблона в блоке «Маркировка»

В настройках шаблона за логику работы с Маркировкой отвечает блок с соответствующим названием – «Маркировка».

Он содержит следующие параметры:

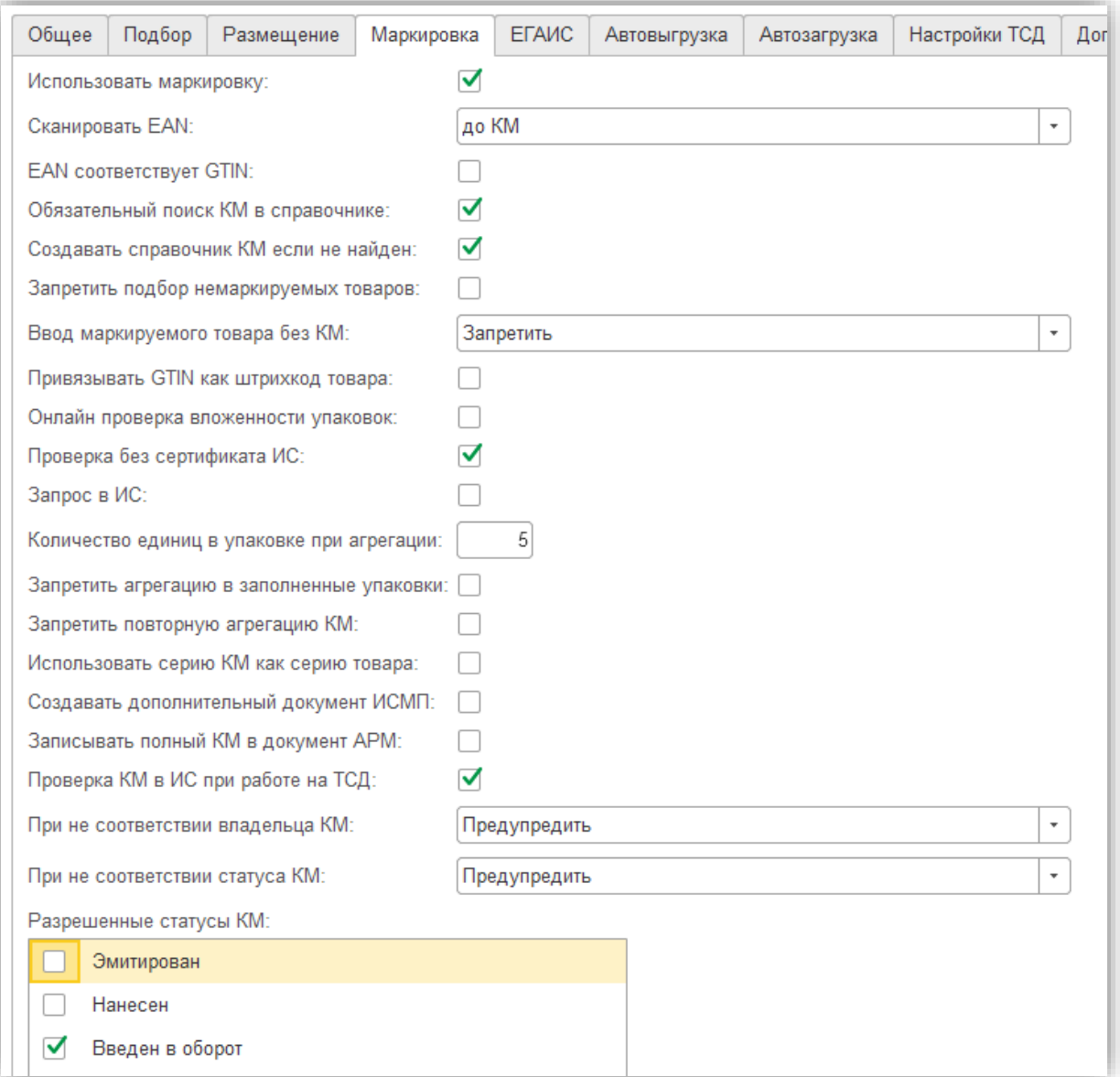

 $\mathbf{c}$ Использовать маркировку

Включает и отключает использование логики Маркировки.

 $\mathbf{c}$ Сканировать EAN

Определяет необходимость и очередность сканирования EAN товара.

EAN соответствует GTIN  $\mathbf{c}$ 

Включает режим проверки соответствия ШК с GTIN в КМ (активен при использовании сканирования EAN До или После товара).

ic. Обязательный поиск по КМ в справочнике

Производит поиск позиции непосредственно по КМ (кодам идентификации из КМ), в справочнике упаковок/регистрах. Если параметр не активен - поиск ведётся сначала по КМ, если по КМ позиция не найдена, тогда по GTIN из КМ (без лидирующих нулей).

Создавать справочник КМ если не найден ic.

Предполагается использование флага, когда КМ нет в товароучетной системе, но они были заказаны в личном кабинете, а в оборот вводятся через соответствующий документ (Маркировка товаров ИС МП), или при приёмке товаров от поставщиков.

Запретить подбор не маркируемых товаров

Запрет подбора в документе товаров, которые не подлежат маркировке - будет возможность сборки только маркируемых товаров.

ic. Ввод маркируемого товара без КМ

Возможность подобрать товар подлежащий маркировке без ввода самого кода маркировки.

Привязывать GTIN как штрихкод товара ic.

Добавить для номенклатуры системы учета GTIN (без лидирующих нулей) из кода маркировки в качестве штрихкода (GTIN, которые начинаются с цифры 2 не привязываются, т.к. считаются внутренними).

Онлайн проверка вложенности упаковок ic.

Возможность быстрого подбора упаковок при отгрузке без передачи на ТСД всей вложенности кодов маркировки (используется только совместно с параметром передачи завершённой строки документа на сервер – Шаблон > вкладка Подбор).

Проверка без сертификата ИС

Возможность формирования формы проверки и подбора маркируемой продукции без подключения в ЧЗ.

ic. Запрос в ИС

Запрос в ЧЗ по составу упаковок с последующей записью информации в справочник/регистр системы учета. Используется при приёмках, в случаях, когда поставщик указывает в документах упаковки без информации по вложенности, а также при отгрузках блоками/коробами табачной продукции, когда на момент отгрузки в системе учета нет данных по упаковкам и их вложенности.

Количество единиц в упаковке при агрегации ic.

Возможность установки ограничения на количество единиц в упаковке при формировании (параметр активен при использовании ввода упаковочных листов типа Короб или Палета - Шаблон > вкладка Подбор > блок Упаковочные листы).

Запретить агрегацию в заполненные упаковки ic.

Запрещает добавлять в упаковку если по данным системы учета эта упаковка не пустая, если обнаруживаются вхождения, сервер возвращает исключение, оператору высвечивается описание ошибки (используется при агрегации, с использованием параметров «Упаковочные листы» и «Передача завершённой строки на сервер»).

ic. Запретить повторную агрегацию КМ

Запрещает агрегацию КМ, если по данным системы учета КМ уже агрегирован ранее, если обнаруживаются вхождения, сервер возвращает исключение, оператору высвечивается описание ошибки (используется при агрегации, с использованием параметров «Упаковочные листы» и «Передача завершённой строки на сервер»).

ic. Использовать серию КМ как серию товара

Записывает серию из КМ в поле серии, если необходимо, что бы серии автоматически создавались, тогда нужно дополнительно включить параметр шаблона «Создавать серии в 1С если не найдены».

#### b. Создавать дополнительный документ ИСМП

Специализированный параметр. Используется, когда в качестве задания/исходного документа выступает «Заказ клиента», а нового/подчинённого «Реализация товаров и услуг». В таком случае, по окончанию подбора и внесению результатов подбора в базу – помимо документа «Реализация товаров и услуг» создаётся документ «Вывод из оборота ИС МП». В документ «Вывод из оборота ИС МП» записываются только маркируемые товары с подобранными КМ, в документе «Заказ клиента» вид обеспечения изменяется на «Отгрузить», при условии достатка отгружаемых товаров на складе. Если КМ в документе не подбирались «Вывод из оборота ИС МП» не создаётся.

#### Записывать полный КМ в документ АРМ

Определяет необходимость записи полного кода маркировки в поля GS1 и Полный код маркировки справочника Документ-ТСД (документ в АРМ.Диспетчера / Документы) или в эти же поля, но в записях регистра «DataMobile: Строки групповых документов» (регистр используется, зачастую, при групповой работе).

#### Проверка КМ в ИС при работе на ТСД ь

При активации отображаются параметры проверки сканируемых КМ в документах, по ИНН (владельцу) и текущим статусам из списка представленных. Данный параметр работает только при сканировании КМ, при сканировании упаковки с имеющейся вложенностью, проверка не производится. Если требуется проверка КМ по ИНН (владельцу) в созданных документах непосредственно из ПО, тогда необходимо указать ИНН (владельца) в настройках ПО на устройстве / «Общее» / «Документы» / «ИНН по умолчанию». Проверка работает, только если сервер ЧЗ возвращает необходимые данные, проверить, что возвращает сервер по КМ возможной в меню Операции / Проверка КМ.

#### <span id="page-9-0"></span>Параметры шаблона на вкладке «Автовыгрузка»

Возможно задать условие автовыгрузки, согласно которому, автообработкой будут выгружаться только те документы, которые содержат в себе маркируемые позиции.

В шаблоне, на вкладке «Автовыгрузка», за это отвечает параметр

**c** «только для ввода КМ»

Данный параметр отображается только, если в шаблоне используется блок «Маркировка».

Ниже приведён пример, согласно которому, на устройства, по вручную созданному шаблону «[М] Чек ККМ», будут выгружаться задания с видом исходного документа «Чек ККМ», которые: созданы от «15.10.2020» и моложе, находятся в статусе «Отложен без резервирования» и содержат в табличной части маркируемые позиции (из-за активного параметра «только для ввода КМ»). Все другие документы, не подпадающие под данные условия, на устройства автоматически выгружаться не будут.

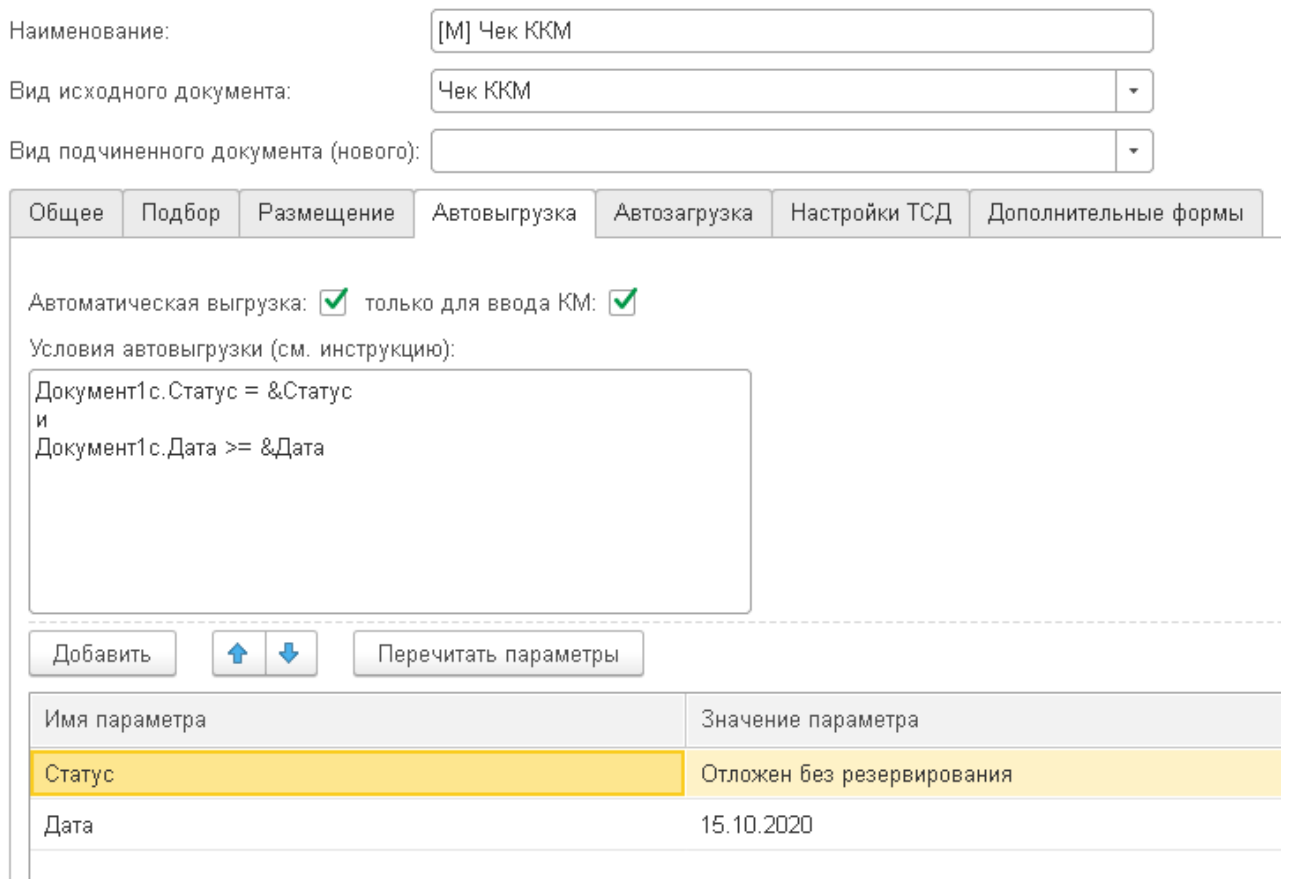

Автовыгрузка – типовой функционал в модулях DataMobile для ПО с лицензией Online. За выполнение автовыгрузки отвечает регламентное задание «DataMobile: Автообработка».

## <span id="page-10-0"></span>**Настройка ПО DataMobile для сканирования SSCC ШК упаковок**

ПО DataMobile позволяет при сканировании SSCC получить содержимое упаковки, но необходимо произвести настройку шаблона штрихкода групповой упаковки. В ПО необходимо перейти в настройки, во вкладке «общее» перейти в раздел «шаблоны штрихкодов», в правом нижнем углу нажать «+» и выставить параметры, где:

- Тип «Групповая упаковка» обозначающий для ПО, что если был отсканирован штрихкод, подходящий под условия разбора, указанные ниже, то это групповая упаковка и её нужно проверить в задании документа (в случаях поступлений, где от поставщика указаны коды маркировки и упаковки). Если в задании совпадений со штрихкодом упаковки не оказалось, тогда ПО, или обращается на сервер (Онлайн лицензия), или смотрит в локальную таблицу марок и упаковок (Офлайн лицензия);
- **•** Общая длина указывается условие общей длины штрихкода;
- Префикс префикс штрихкода (начальные позиции данных штрихкода, которые требуется разобрать), в параметре указываются символы префикса;
- **с** Длина штрихкода перспективный параметр, обозначающий количество символов в штрихкоде по которым будет производиться поиск данных (на данный момент в случае с типом «Групповая упаковка» - указывается равным общей длине штрихкода).

Ниже приведён пример настроенного шаблона штрихкода. Ожидается, что в абсолютном большинстве случаев сформированный SSCC штрихкод состоит из 20 символов, включая тег из двух нулей в качестве префикса (шаблон создается по умолчанию при установке ПО).

Параметры шаблонов штрихкодов могут быть различными, их количество не ограничено. Сканирование ШК упаковок возможно только в шаблонах с активным блоком - Маркировка (вкладка «Общее»).

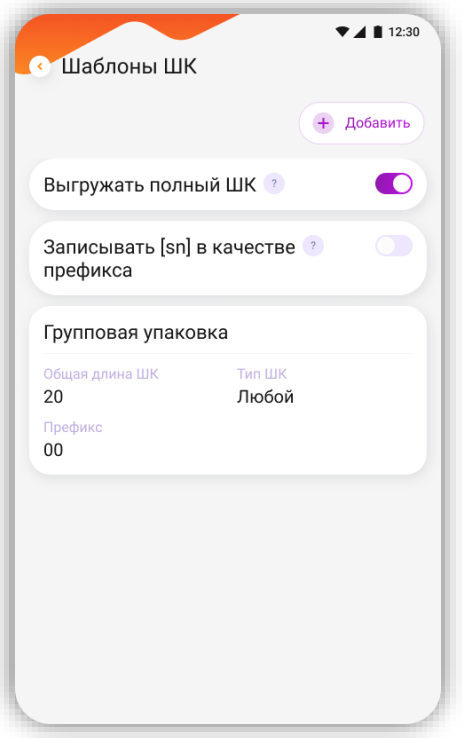

Внимание! Для облегчения ручного ввода с клавиатуры идентификаторы (теги символик, таких как SSCC или GS1), в представлении для визуального чтения заключают в круглые скобки, но круглые скобки не являются частью данных и не кодируются в символе штрихового кода. Подробнее описано в спецификации стандарта на официальном сайте [ГС1 РУС](http://www.gs1ru.org/gs1stds/).

#### <span id="page-11-0"></span>**Настройка плана обмена для печати КМ и генерации SSCC ШК упаковок из ПО DataMobile**

ПО DataMobile позволяет производить печать КМ непосредственно из устройства, из раздела «Печать этикеток». Для печати потребуется произвести некоторые настройки в обработке АРМ.Диспетчера – в настройках плана обмена (вклада «Терминалы») необходимо выбрать нужное устройство из списка, двойным кликом открыть его параметры обмена и перейти в раздел «Печать», а затем в раздел «Маркировка».

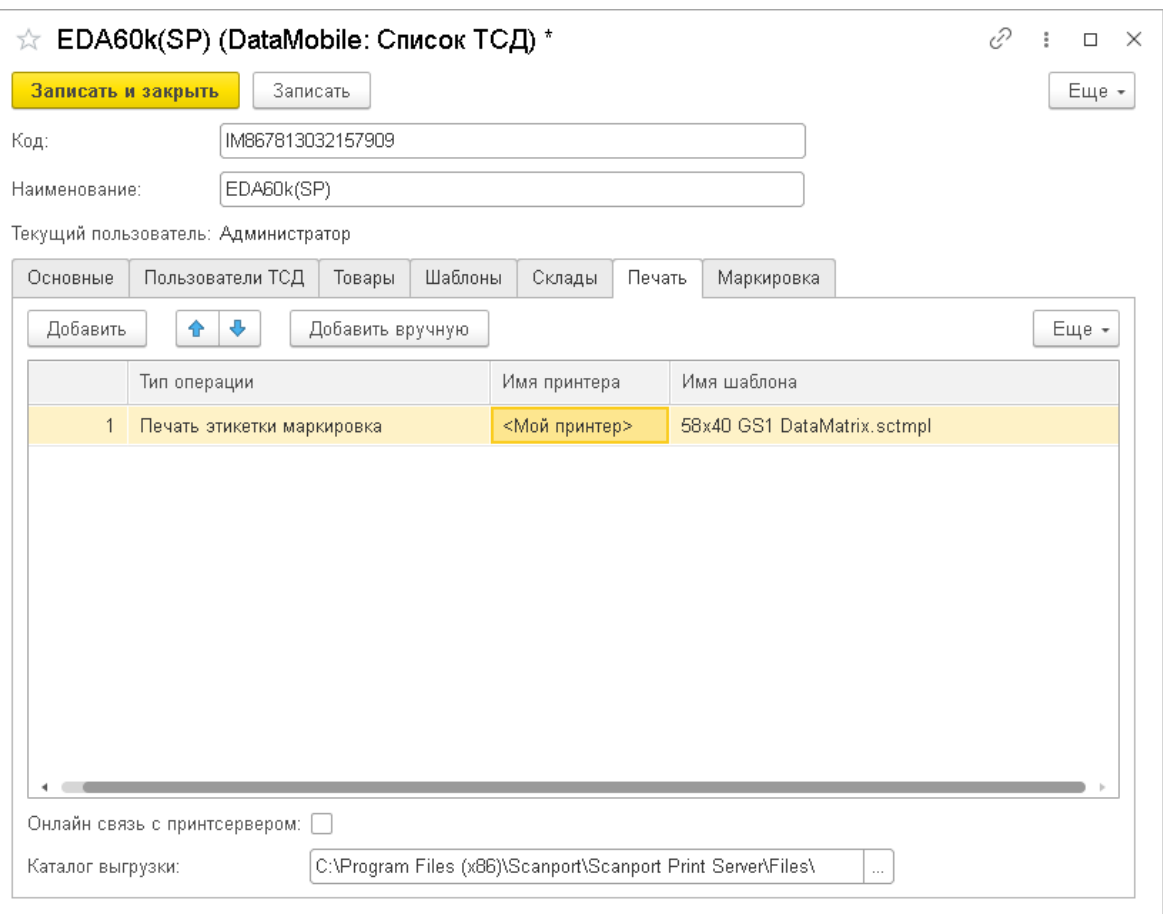

В разделе «Печать» необходимо произвести ряд установок:

- Назначить «Тип операции» выбрать «Печать этикетки маркировка»;
- **•** Назначить «Имя принтера» выбрать или добавить по наименованию вручную принтер, на который требуется производить печать;
- **с** Назначить «Имя шаблона» выбрать или указать имя шаблона для печати КМ, находящегося в папке с шаблонами сервера печати Printserver *(см. инструкцию к серверу печати* DataMobile*)*;
- **с** Назначить «Каталог выгрузки» выбрать локальную папку на компьютере, куда будет выгружаться файл для обмена с сервером печати Printserver (*папка должна совпадать с папкой обмена указанной в сервере печати*) или использовать флаг «Онлайн связь с принтсервером» *(см. инструкцию к серверу печати* DataMobile*)*.

 $14$ 

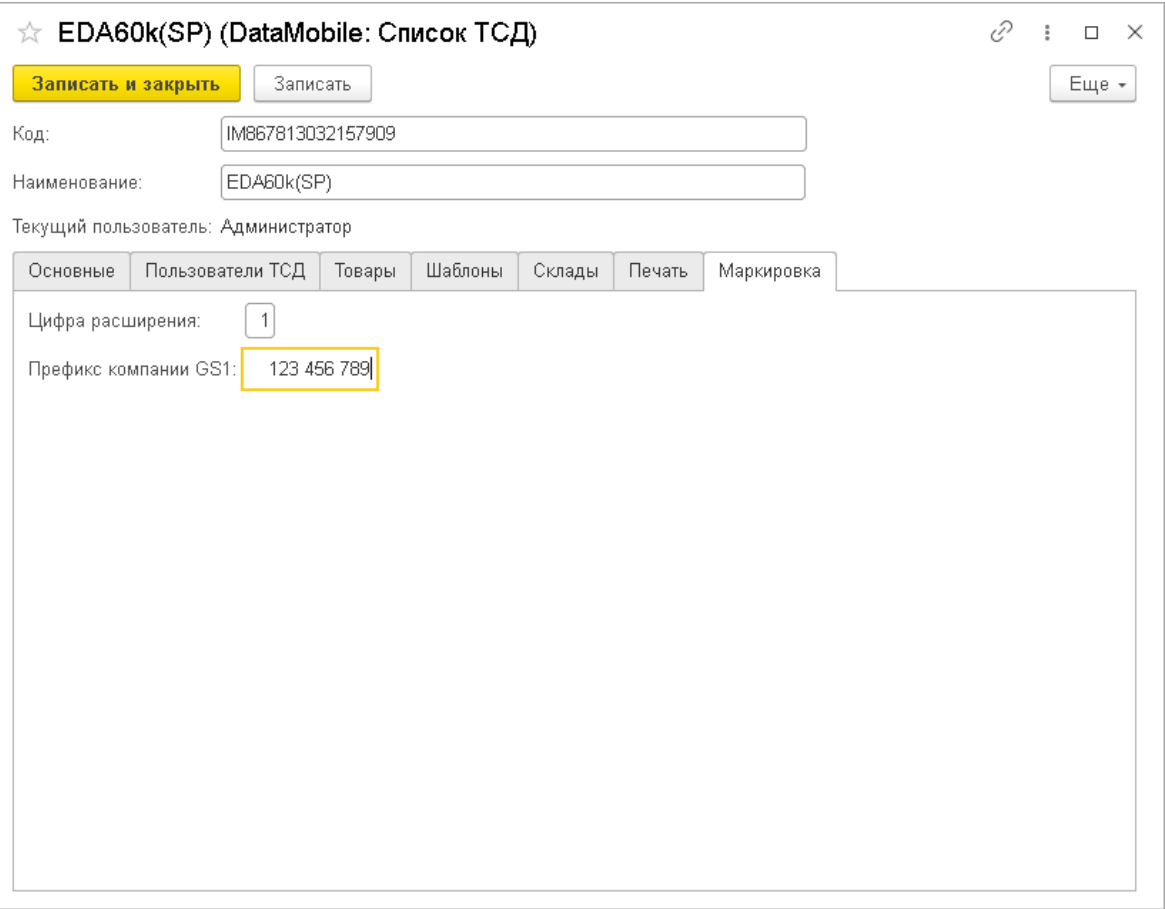

В разделе «Маркировка» необходимо назначить цифру расширения, позволяющую расширить кол-во кодов упаковок КМ, или же использовать различные цифры расширения на различных складах. Так же необходимо указать девятизначный префикс компании GS1

Внимание! Потребуется актуальная версия сервера печати. Информацию по настройке и сам сервер печати смотрите на общедоступном [FTP ресурсе](ftp://read:scanport@83.220.37.185:8077/DataMobile/DM_Windows_Android/PrintServer/) компании или на [«Яндекс.Диск»](https://disk.yandex.ru/d/pc1gUd45_du3WQ/DM_Windows_Android/PrintServer).

<span id="page-13-0"></span>Так же, для сервера печати потребуется шаблон, по параметрам которого будет формироваться тип ШК «GS1 DataMatrix». Данный шаблон возможно настроить самостоятельно, через конструктор шаблонов.

#### **Настройка ПО DataMobile для печати через Printserver**

Для того, чтобы иметь возможность производить печать из устройства, необходимо в настройках ПО DataMobile в качестве типа печати, выбрать «Сервер печати».

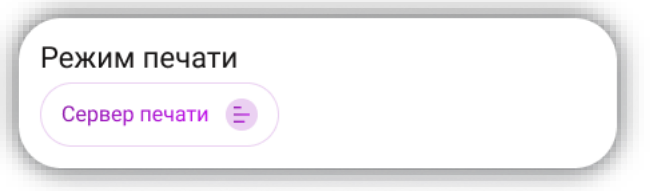

Сервер печати настраивается согласно инструкции, доступной на [FTP ресурсе](ftp://read:scanport@83.220.37.185:8077/DataMobile/DM_Windows_Android/PrintServer/) компании или на [«Яндекс.Диск»](https://disk.yandex.ru/d/pc1gUd45_du3WQ/DM_Windows_Android/PrintServer).

# **ОБРАБОТКИ ОБМЕНА DATAMOBILE (ОФЛАЙН)**

<span id="page-14-0"></span>Основные отличия работы в офлайн режиме, заключаются, в отсутствии возможности сканировать упаковки, в случаях, когда они не были выгружены вместе с заданием (документом) или в локальную базу устройства. Нет возможности производить печать КМ на сервер печати PrintServer, печать КМ возможна только на Bluetooth-принтер, при условии, что они были выгружены на устройство из системы учета.

#### <span id="page-14-1"></span>**Используемые параметры шаблона Маркировки на примере конфигурации «1С: Управление торговлей» ред. 11.4**

Работа с модулем Маркировка возможна в офлайн режиме. Для организации работы необходима обработка:

**C** DataMobile: выгрузка и загрузка данных

Обработка доступна на общедоступном [FTP ресурсе](ftp://read:scanport@83.220.37.185:8077/DataMobile/DM_Windows_Android/1C/Offline) компании или на [«Яндекс.Диск»](https://disk.yandex.ru/d/pc1gUd45_du3WQ/DM_Windows_Android/1C/Offline).

Логика работы с модулем Маркировки строится на базе типовых шаблонов и документов.

За включение логики работы с модулем Маркировки отвечает соответствующий блок настроек шаблона:

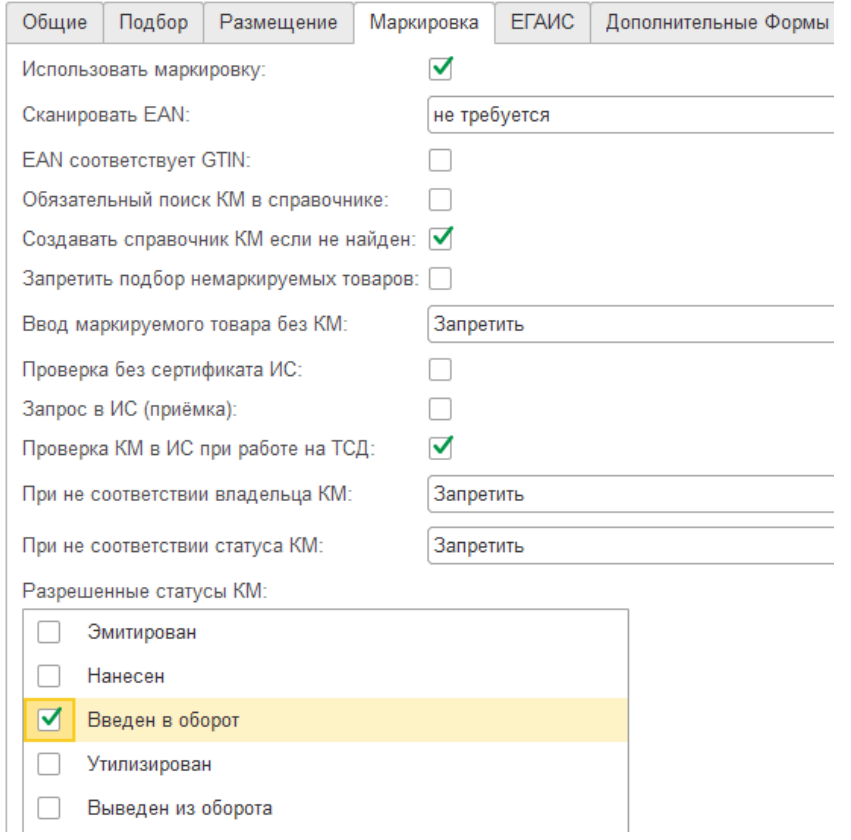

ic. Использовать маркировку

Включает и отключает использование логики Маркировки.

Сканировать EAN b.

Определяет необходимость и очередность сканирования EAN товара.

EAN соответствует GTIN

Включает режим проверки соответствия ШК с GTIN в КМ (активен при использовании сканирования EAN До или После товара).

Обязательный поиск по КМ в справочнике

Производит поиск позиции непосредственно по КМ (кодам идентификации из КМ), в локальной базе устройства (КМ должны быть выгружены на устройство из системы учета, через обработку выгрузки).

Если параметр не используется поиск ведётся сначала по КМ, если по КМ позиция не найдена, тогда по GTIN (без лидирующих нулей).

Создавать справочник КМ если не найден  $\mathbf{c}$ 

Предполагается использование флага, когда КМ нет в товароучетной системе, но они были заказаны в личном кабинете, а в оборот вводятся через соответствующий документ (Маркировка товаров ИС МП), или при приёмке товаров от поставщиков.

Запретить подбор не маркируемых товаров

Запрет подбора в документе товаров, которые не подлежат маркировке - будет возможность сборки только маркируемых товаров.

Ввод маркируемого товара без КМ

Возможность подобрать товар подлежащий маркировке без ввода самого кода маркировки.

Проверка без сертификата ИС b.

Возможность формирования формы проверки и подбора маркируемой продукции без подключения в ЧЗ.

Запрос в ИС (приёмка)ic.

Запрос в ЧЗ по составу упаковок, если во входящем документе пришли упаковки, и по ним нет данных в справочнике упаковок/регистрах системы учета.

ic. Проверка КМ в ИС при работе на ТСД

При активации отображаются параметры проверки сканируемых КМ в документах, по ИНН (владельцу) и текущим статусам из списка представленных. Данный параметр работает только при сканировании КМ, при сканировании упаковки с имеющейся вложенностью, проверка не производится. Если требуется проверка КМ по ИНН (владельцу) в созданных документах непосредственно из ПО, тогда необходимо указать ИНН (владельца) в настройках ПО на устройстве / «Общее» / «Документы» / «ИНН по умолчанию». Проверка работает, только если сервер ЧЗ возвращает необходимые данные, проверить, что возвращает сервер по КМ возможной в меню Операции / Проверка КМ.

Перед началом работы с ТСД необходимо произвести настройку шаблонов. Сделать это можно путем создания каждого шаблона в ручном режиме, а можно нажать на кнопку «Добавить шаблоны по умолчанию» на вкладке «Шаблоны» в обработке DataMobile: выгрузка данных.

Помимо типовых шаблонов будут созданы следующие шаблоны Маркировки:

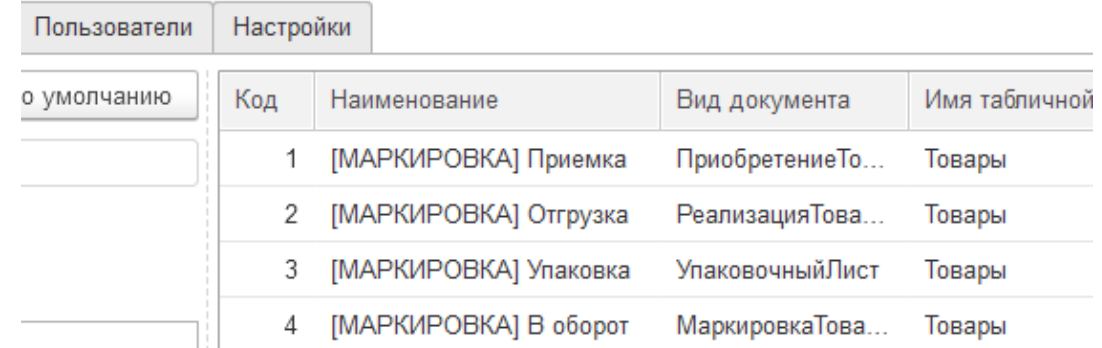

- **b** [М] Приемка (вид исходного документа «Приобретение товаров и услуг»)
- **b** [М] Отгрузка (вид исходного документа «Реализация товаров и услуг»)
- **b** [M] Чек ККМ (вид исходного документа «Чек ККМ»)
- **•** [М] Возврат в оборот (вид исходного документа «Возврат в оборот ИС МП»)
- $\bullet$  [M] Вывод из оборота (вид исходного документа «Вывод из оборота ИС МП»)
- **b** [М] Упаковка (вид исходного документа «Упаковочный лист»)
- **C** [M] В оборот (вид исходного документа «Маркировка товаров ИС МП»)

Для работы с параметром шаблонов «Обязательный поиск по КМ в справочнике» или для печати КМ необходимо перейти в обработке выгрузки, в раздел «Маркировка».

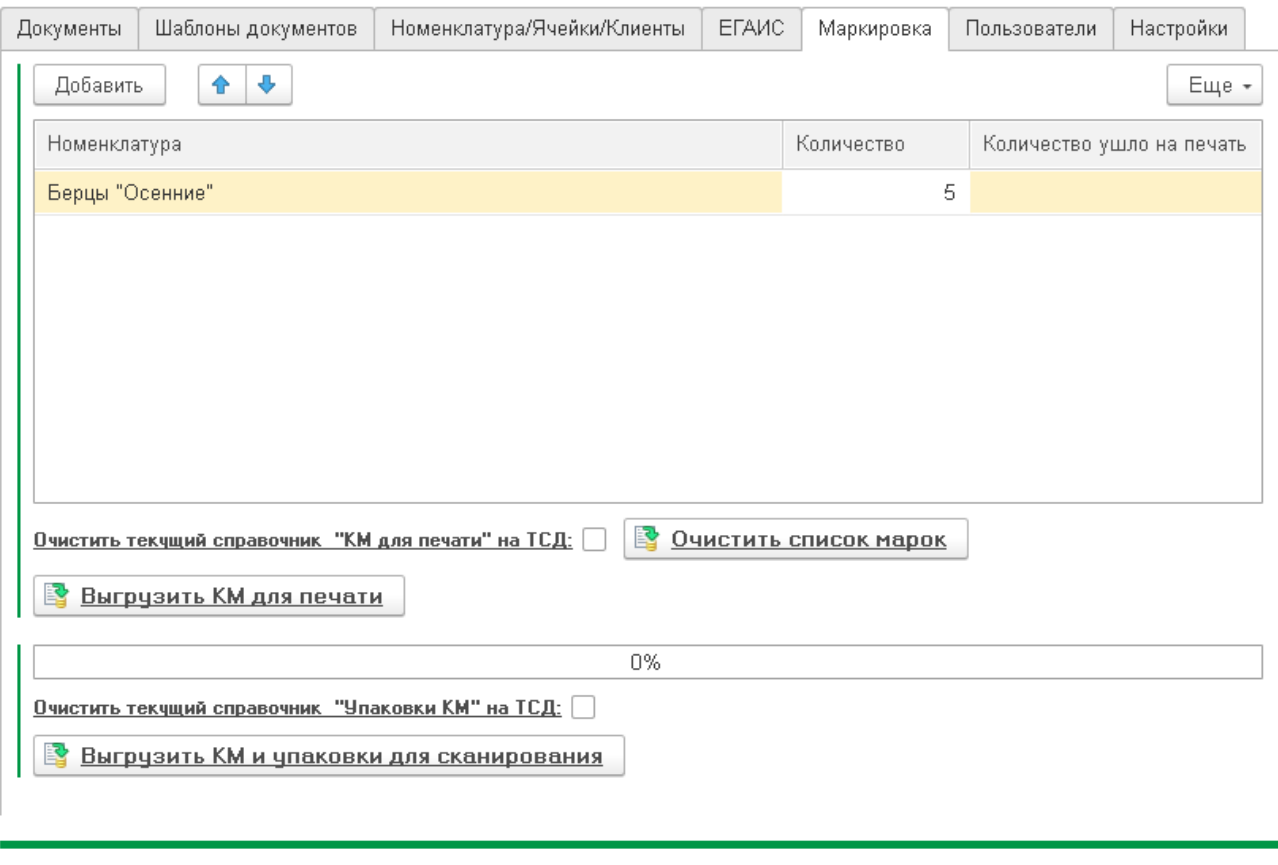

Сообщения:

Для выгрузки КМ для печати необходимо, через кнопку «Добавить» указать номенклатуру для которой требуется печать КМ, в поле «Количество» указать количество кодов маркировки к выгрузке. Если в системе учета нет необходимого количества КМ, обработка сообщит об этом.

Далее, в зависимости от необходимости, необходимо выгрузить КМ для сканирования и печати, через соответствующие кнопки:

Выгрузить КМ для печати

Выгружает в ПО КМ для печати. Для выгружаемых КМ, в системе учета проставляется дата печати, таким образом повторная выгрузка этих же КМ невозможна. В полях выбранных номенклатур будет указано количество КМ, которые были выгружены для печати, на устройство.

#### Выгрузить КМ и упаковки для сканирования

Выгружает КМ (коды идентификации из КМ и/или упаковки) из справочника упаковок/регистрах для сканирования.

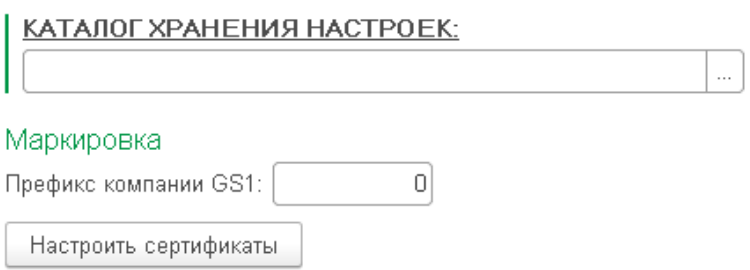

В обработке загрузки необходимо указать девятизначный префикс компании GS1 необходимый для генерации SSCC ШК упаковки, а также в разделе «Настроить сертификаты»

<sup>-</sup> По данной номенклатуре нет указанного количества марок для печати!

требуется добавление организации, а также сертификата, остальные поля для заполнения не обязательны.

#### <span id="page-18-0"></span>**Настройка ПО DataMobile для печати через Bluetooth-принтер**

Для того, чтобы иметь возможность производить печать из устройства, необходимо в настройках ПО DataMobile в качестве типа печати, выбрать «Bluetooth-принтер»

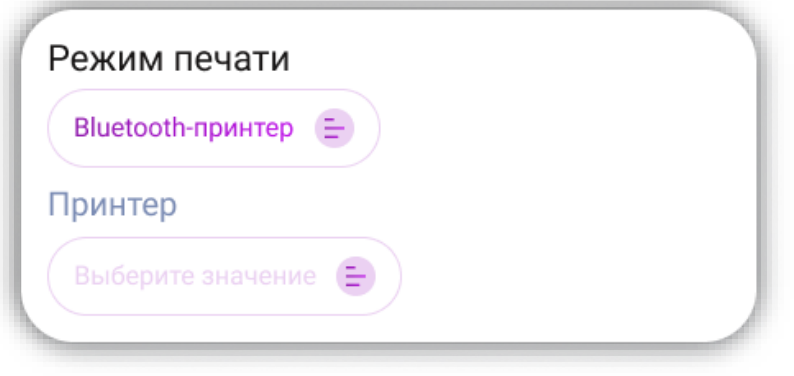

Далее требуется выбрать принтер по-умолчанию, для этого должно быть произведено сопряжение по bluetooth с требуемым принтером. Затем необходимо указать шаблон печати КМ.

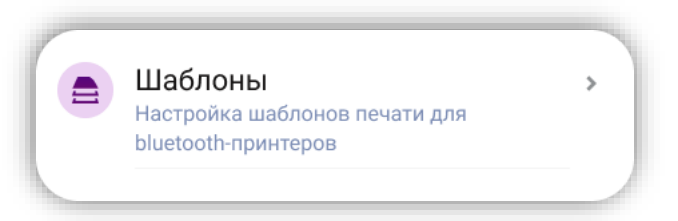

Шаблоны этикеток для печати на мобильном принтере находятся в папке «PRNMASK», в каталоге программы DataMobile, их необходимо создавать на языке принтера, подключенного к терминалу сбора данных (ZPL, EPL, TSPL и т.д.).

Ниже приведен пример шаблона на языке TSPL (для принтера TSC) и доступные переменные для формирования штрихкода маркировки:

```
SIZE 45 mm.45 mm
GAP 0.0
DIRECTION 0
CLS
CODEPAGE 1251
OUT AS
TEXT 18,25, "CLB18", 0,1,1, "@Name1@"
TEXT 18,55, "CLB18", 0,1,1, "@Attr1@"
TEXT 18,75, "CLL18", 0, 1, 1, "@Barcode@"
ТЕХТ 18,130, "СLL14", 0,1,1, "Размер"
TEXT 18,170, "CLL14", 0, 1, 1, "@Attr2@"
DMATRIX 95,110,40,40,c126,x5,22,22,"~101@gtin@21@sn@~]91@dmx91@~]92@dmx92@"
BLOCK 275,300,220,100, "CLL14",270,1,1,0, "01@gtin@21@sn@"
PRINT 1, @Quant@
```
20

@gtin@ - GTIN из КМ @sn@ - серийный номер из КМ @dmx91@ - тэг 91 из КМ @dmx92@ - тэг 92 из КМ

Описание основных переменных находится в общей инструкции к ПО, в разделе «Устройства».

## **Проверка КМ**

<span id="page-20-0"></span>В меню возможно проверить валидность КМ сканированием, с выводом доступной информации.

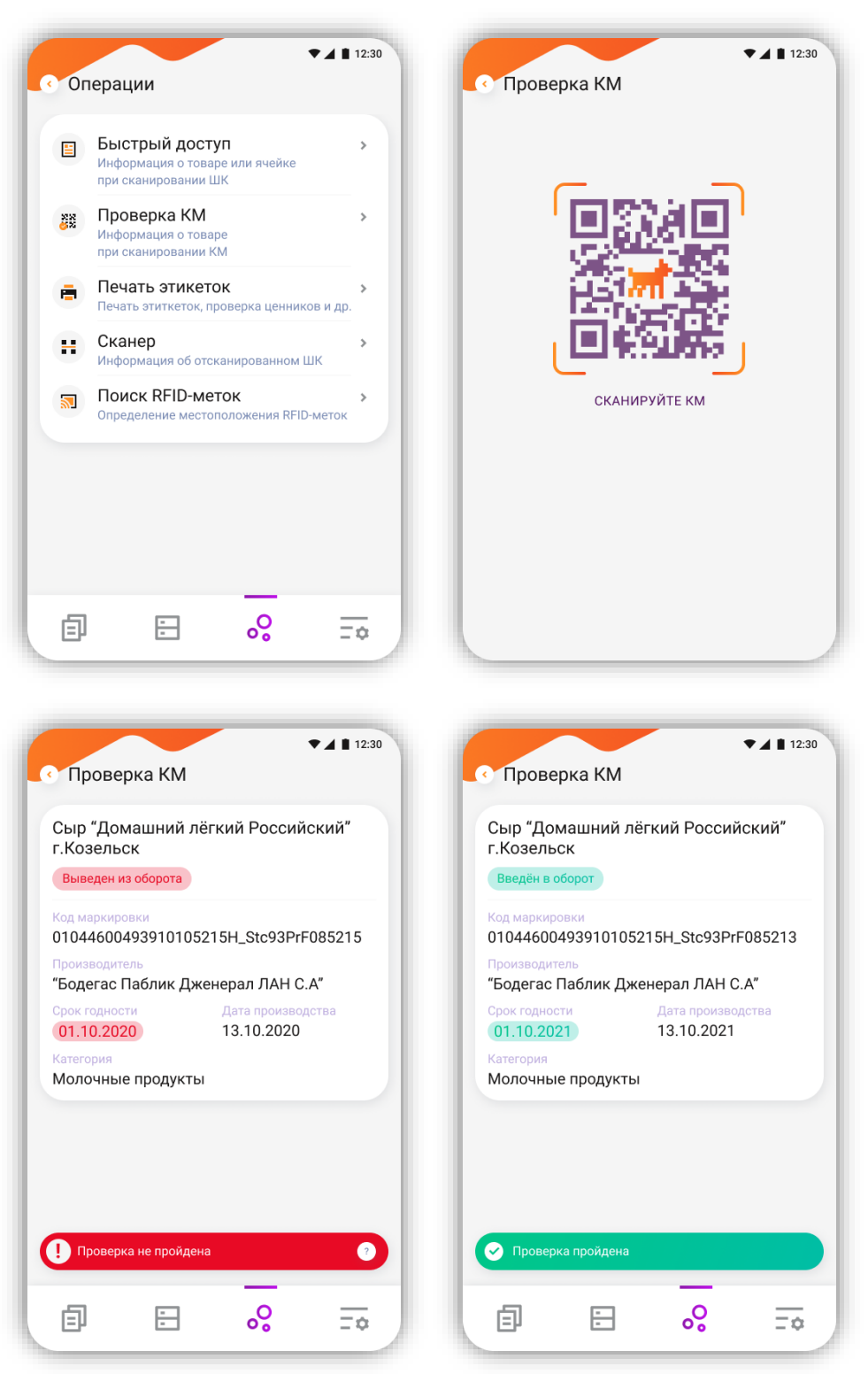

<span id="page-20-1"></span>Функция доступна для любой лицензии DataMobile, не зависит от наличия модуля Маркировка. Находится в разделе меню / Операции / Проверка КМ.

# **Примеры работы на ТСД (Android)**

Как и в общей логике DataMobile, работа может производиться по заданию, а может быть инициирована на ТСД. Запрашиваемая информация и ее тип зависят от выставленных

настроек шаблона. Ниже приведены примеры работы с шаблонами Маркировки по умолчанию, где на примере конфигурации «1С:Управление торговлей» ред. 11 будут рассмотрены процессы: приёмки, отгрузки, упаковки, маркировки и печати через меню печать этикеток, а также несколько рассказано про параметры, относящиеся к настройкам шаблона и работе ПО с ШК и КМ табачной продукции на примере «ДАЛИОН: Управление магазином, ред. 1.2».

#### <span id="page-21-0"></span>**Особенность работы ПО DataMobile с табачной продукцией**

В случае приёмки, подразумевается, что работа на устройстве будет происходить по заданию, выгруженному из системы учета. То есть, это некий документ, который уже содержит в себе информацию о табачной продукции, в определённом количестве, а также, с определёнными КМ.

При сканировании КМ табачной продукции будет произведена проверка на совпадение КМ с КМ в задании.

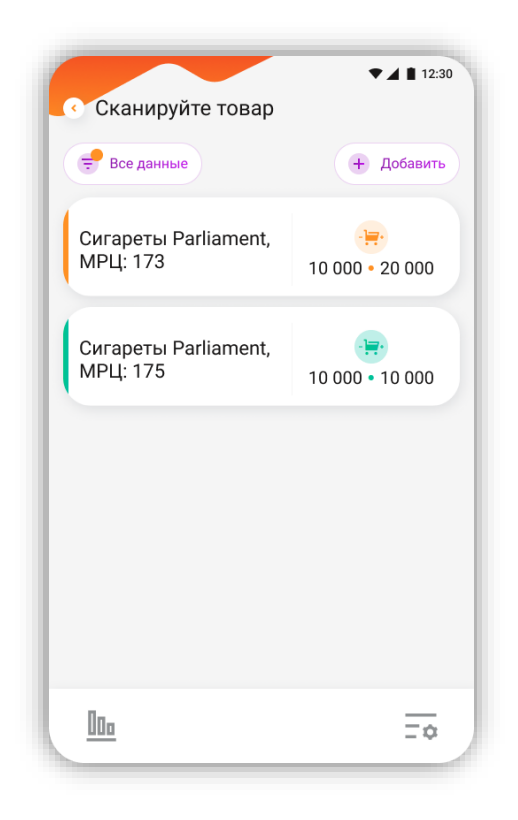

Подразумевается, что мрц табачной продукции указаны в наименовании товаров или заведены в карточках товаров, как характеристики.

Если в задании нет КМ и параметр «Обязательный поиск по КМ в справочнике» в шаблоне выключен, в таком случае, когда по КМ не удаётся определить позицию, именно по GTIN из КМ табачной продукции будет определяться позиция. В таком варианте работы, в карточках товаров необходимо наличие заведённых GTIN (без лидирующих нулей) в качестве штрихкодов.

Некоторые системы учета позволяют заводить неуникальные штрихкоды на различные номенклатуры или характеристики, что приводит к отображению сразу нескольких карточек товаров в ПО, при сканировании КМ или штрихкодов (в зависимости от настроек документа).

![](_page_22_Figure_1.jpeg)

Для таких случаев предусмотрено автоматическое определение нужной карточки товара по совпадению МРЦ в наименовании/характеристике товара из полученного списка с МРЦ заложенном в КМ. Соответственно, если происходит работа по заданию с проверкой на превышение задания, при сканировании КМ, если карточка товара, определённая по мрц не совпадёт с карточкой товара из задания, тогда ПО - отобразит соответствующее сообщение о нарушении задания.

#### <span id="page-22-0"></span>**Подробнее о параметрах «Сканировать EAN» и «EAN соответствует GTIN»**

![](_page_22_Figure_4.jpeg)

У параметра «Сканировать EAN» есть несколько вариантов использования:

Немного наглядности, и как это работает? В некоторых случаях будет требоваться производить дополнительную проверку соответствия КМ с ШК позиции товароучетной системы, так как GTIN вшитый в КМ может, и скорее всего часто будет отличаться от ШК позиций.

Параметр - Сканировать EAN «не требуется»

В случаях, когда данную проверку производить «не требуется», достаточно в шаблоне выставить одноимённое значение параметра, в данном варианте требуется сканировать только КМ, повторное сканирование КМ будет невозможно

![](_page_23_Picture_81.jpeg)

ПО сообщит о том, что данная марка сканировалась ранее.

Сканировать обычный ШК маркируемой продукции (например, тип номенклатуры "Товар: Обувная продукция") так же не получится, однако возможно записывать в такой документ не маркируемую продукцию.

Параметр - Сканировать EAN «до КМ»

В целом, работа с данным параметром аналогична, как при «не использовать». Исключением является необходимость перед сканированием КМ, сканировать обычный ШК (EAN) товара.

![](_page_24_Picture_1.jpeg)

Если подбор КМ ведётся по заданию. ПО не позволит подобрать КМ не из задания, а также не позволит сканировать один и тот же КМ дважды.

Параметр - Сканировать EAN «после КМ»

В данном варианте требуется сначала сканировать КМ, затем EAN. Если сначала попытаться сканировать EAN ПО сообщит, что нужно сканировать КМ, после сканирования КМ будет выведен запрос для сканирования EAN, после этого позиция успешно засчитается в данные по подбору.

![](_page_25_Picture_1.jpeg)

В данных вариантах ПО не производит проверку принадлежности КМ к обычному ШК позиций. Для проверки соответствия требуется включение параметра «EAN соответствует GTIN».

Параметр - Сканировать EAN «авто»

Универсальный параметр, комбинирует в себе параметры: «не сканировать», «до КМ», «после КМ».

Если по КМ удаётся определить товар, тогда сразу производится запись в документ по аналогии с «не сканировать».

Если сначала был отсканировать обычный ШК (EAN) маркируемой продукции, тогда будет запрошен КМ для этой позиции по аналогии с «до КМ».

Если по КМ не удаётся определить товар, тогда запрашивается Еан для сопоставления, по аналогии с «после КМ».

Параметр - Сканировать EAN «до КМ (всегда)»

Логика такая же, как при «до КМ», за одним существенным отличием. После сканирования обычного ШК (EAN) маркируемой продукции, будет запрошен КМ, после сканирования КМ, форма запроса КМ будет закрыта, чтобы подобрать следующий КМ потребуется снова отсканировать обычный ШК (EAN) маркируемой продукции.

Параметр - «EAN соответствует GTIN»

При включении данного параметра, по начинает сопоставлять GTIN с обычным ШК продукции, в случае если соответствие будет нарушено, ПО сообщит об этом.

27

![](_page_26_Picture_1.jpeg)

Данный параметр работает совместно с «Сканировать EAN после КМ» и «Сканировать EAN до КМ».

#### <span id="page-27-0"></span>**Процесс приёмки с использованием ПО DataMobile**

В данном случае, подразумевается, что работа на устройстве будет происходить по заданию, выгруженному из товароучетной системы. То есть, это некий документ, полученный через ЭДО, который уже содержит в себе информацию о том, что приедет, в каком количестве, а также, с какими КМ. Выгрузив, в ПО, на устройство, нам необходимо лишь произвести проверку, иными словами, просканировать всё, что «приедет». В случае если «приедут» КМ, отличные от указанных в документе, ПО сообщит об этом. Так же ПО не позволит сканировать один и тот же КМ дважды. Не позволит, превысить задание, т.к. проверка происходит строго по КМ. В зависимости от настройки шаблона «выгружать неправильно собранный документ», ПО не позволит выгрузить не полностью подобранный документ.

#### <span id="page-27-1"></span>**Процесс отгрузки с использованием ПО DataMobile**

Предполагается, что документ реализации будет создан на основании какого-то связанного документа, поэтому рекомендуется выгружать его в качестве задания, а не создавать его непосредственно из ПО на устройстве. Таким образом оператор будет видеть в задании позиции, требующие подбора, а по итогу, после завершения, соответствующая табличная часть будет заполняться подобранными КМ.

#### <span id="page-27-2"></span>**Процесс ввода в оборот с использованием ПО DataMobile**

После выполнения эмиссии кодов GTIN, через товароучетную систему, позиции необходимо в ввести в в необходимо оборот. Подразумевается работа с документом «Маркировка товаров ИС МП», сюда нужно просканировать КМ обувной продукции. Выполнить это можно при помощи устройства с ПО DataMobile, создав документ непосредственно из устройства, а в последствии, после выгрузки его в товароучетную систему, заполнить оставшимися необходимыми данными вручную. Или же, возможно предварительно создать документ в товароучетной системе, указать, какие позиции требуется подобрать, а затем выгрузить на устройство, в качестве задания. В таком случае у оператора в задании будет информация, какие именно позиции нужно обработать.

<span id="page-27-3"></span>После того, как документ полностью собран, и в него внесены все КМ, его необходимо отправить на проверку в ИС МП.

#### **Процесс упаковки с использованием ПО DataMobile**

ПО позволяет не только сканировать упаковки с ШК формата SSCC, но производить упаковку непосредственно на устройстве.

Внимание! Процесс упаковки в онлайн режиме имеет несколько незначительных отличительных особенностей от офлайн режима.

Сам процесс, достаточно прост.

![](_page_28_Picture_146.jpeg)

Первое что мы увидим, это, возможно, уже знакомую нам форму «Ввод упаковочного листа». В данной форме достаточно нажать на кнопку «Генерация» и ПО сделает запрос на генерацию нового, уникального, номера ШК упаковки. Если у нас уже есть заранее сформированный и распечатанный SSCC ШК упаковки, мы можем сканировать его, ШК сам подставится в нужное поле, в дальнейшем именно в эту упаковку будут внесены подобранные данные по КМ.

Внимание! В случае оффлайн режима, так как не используются онлайн-запросы к товароучетной системе, после нажатия на кнопку «Генерация», ПО само подберёт значение для ШК упаковки, но после выгрузки документа, использоваться данный ШК не будет.

На этапе загрузки данных, будет сгенерирован новый SSCC ШК упаковки, куда и внесутся все данные по подбору КМ. Если в данной форме будет сканирован существующий ШК упаковки, тогда на этапе загрузки обработка сверит данный ШК с ШК

упаковки в справочнике и, если будет найдено соответствие, данные по КМ запишутся в существующую упаковку, иначе будет сформирована новая (обработка выведет соответствующее уведомление при загрузке).

После того, как мы укажем значение ШК упаковки, необходимо нажать на зелёный круг с «галочкой» в правом нижнем углу экрана.

![](_page_29_Picture_1.jpeg)

Далее, мы попадём в раздел сканирования товаров, где и будем производить подбор сканируя КМ. ПО не позволит сканировать один и тот же КМ дважды, а также не позволит сканировать обычный ШК маркируемой продукции.

После того, как подбор окажется завершён, остаётся только нажатием на «шестерёнку» в нижней панели документа, открыть меню и выгрузить документ в товароучетную систему нажатием одноименной кнопки «Завершить».

В случае онлайн режима достаточно будет в разделе «Документы» «АРМ.Диспетчера» выделить нужный документ, одноимёнными кнопками заблокировать и внести в базу, или же включить в данном шаблоне автозагрузку, и операция блокировки и внесения в базу будет происходить автоматически при выполнении регламентного задания «Дата мобайл автообработка», без участия оператора со стороны товароучетной системы.

#### <span id="page-29-0"></span>**Агрегация КМ в Короба, Коробов в Палеты на примере с конфигурацие «1С: Управление торговлей» ред. 11.4 (Онлайн)**

Процесс агрегации не сильно отличается от описанного процесса упаковки, но имеет свои особенности.

#### <span id="page-30-0"></span>Создание шаблонов штрихкодов

Для начала необходимо в настройках ПО создать необходимые шаблоны штрихкодов, для коробов и палет (Настройки ПО > Сканирование > Шаблоны ШК > +), это позволит запретить сканировать или генерировать штрихкоды упаковок не подпадающие под существующие шаблоны штрихкодов.

![](_page_30_Picture_103.jpeg)

В случае со сканированием внутри палет это не позволит пользователю сканировать никакие иные штрихкоды, кроме подпадающих под шаблон короба.

<span id="page-30-1"></span>Настройках шаблонов в АРМ.Диспетчера на примере конфигурации «1С: Управление торговлей» ред. 11.4

В АРМ.Диспетчера >Шаблоны – нужно создать шаблоны для агрегации в короб и в палет, за основу можно взять существующий шаблон по умолчанию «[М] Упаковка»

Создание шаблона короба.

Шаблон условно можно назвать «[М] Упаковка [Короб]».

На вкладке «Подбор», в блоке «Упаковочные листы» установить параметр «Ввод упаковочных листов «Короб».

![](_page_31_Picture_91.jpeg)

На вкладке шаблона «Общее» в блоке «Маркировка» станет доступен к установке параметр «Количество единиц в упаковке при агрегации», где указываемым количеством будет количество КМ в коробе. Если КМ ранее не были заведены в справочнике, то опционально можно дополнительно включить параметры «Создавать справочник КМ если не найден». Если КМ получены по упрощённой схеме, тогда для связи КМ с учетной номенклатурой можно дополнительно включить параметр «Сканировать Еан» - «до КМ», тогда ПО будет выводить запрос на сканирование Еан перед КМ.

![](_page_31_Picture_92.jpeg)

Создание шаблона палеты.

Для палеты необходимо произвести аналогичную настройку, с некоторыми отличиями от шаблона для агрегации в короб.

Шаблон условно можно назвать «[М] Упаковка [Палета]».

На вкладке «Подбор», в блоке «Упаковочные листы» установить параметр «Ввод упаковочных листов» - «Палета».

![](_page_31_Picture_93.jpeg)

На вкладке «Подбор», в блоке «Сканирование» установить параметр «При сканировании товара» - «Не искать».

![](_page_32_Picture_71.jpeg)

На вкладке шаблона «Общее» в блоке «Маркировка» станет доступен к установке параметр «Количество единиц в упаковке при агрегации», где указываемым количеством будет количество коробов в палете.

![](_page_32_Picture_72.jpeg)

Настройка шаблонов завершена, шаблоны необходимо выгрузить на устройство.

#### <span id="page-32-0"></span>Агрегация КМ в Короба

Сформируем несколько коробов с марками.

Создаём документ ТСД.

Если отсканируем/введём/сгенерируем штрихкод короба не подпадающий под настроенные шаблон штрихкода короба – при попытке подтвердить ввод ПО выведет соответствующее сообщение.

ПО не позволит подобрать большее кол-во КМ в один короб, а по достижению нужного количества пользователь будет отправлен в форму генерации/указания (ввода) нового штрихкода короба.

![](_page_33_Picture_33.jpeg)

Далее подберём второй упаковочный лист, при этом после подбора ПО вернёт пользователя в форму ввода упаковочного листа. ПО не позволит вновь войти и продолжить подбор в полностью подобранном коробе.

![](_page_33_Picture_34.jpeg)

При настройках шаблона с использованием параметра упаковочного листа «Короб» получение содержимого существующего упаковочного листа с сервера невозможно, т.е. шаблон штрихкода с типом «Групповая упаковка» игнорируется.

Сканируя другой короб в форме сканирования товаров, будет произведена смена текущего упаковочного листа, в котором производится подбор.

После завершения подбора необходимо выгрузить документ из устройства, а в системе учета внести данные в базу. По итогу, в справочнике штрихкодов упаковок и товаров должны появиться записи соответствующие подобранным данным.

![](_page_34_Picture_66.jpeg)

#### <span id="page-34-0"></span>Агрегация Коробов в Палету

Принцип агрегации в Палеты не отличается от агрегации КМ в Короба или агрегации КМ в упаковочные листы, за исключением нескольких моментов.

Внутри палеты сканируются не КМ, а короба и ПО не позволит сканировать штрихкоды, которые не подпадают под шаблон штрихкода короба заданный в настройках ПО (настройки ПО > Общее > Шаблоны штрихкодов > +). Так же, как и с коробом, в форме ввода палеты не получится ввести штрихкод палеты не подпадающий под шаблон штрихкода палеты.

36

![](_page_35_Picture_43.jpeg)

ПО не позволит отсканировать дважды один и тот же штрихкод подпадающий под шаблон штрихкода короба. Все короба отображаются в документе, как неизвестный товар, в фильтре «Выполнено» по умолчанию включено отображение полей «Код идентификации» и «Групповая упаковка».

![](_page_35_Picture_44.jpeg)

После завершения подбора необходимо выгрузить документ из устройства, а в системе учета внести данные в базу. По итогу, в справочнике штрихкодов упаковок и товаров должны появиться записи соответствующие подобранным данным.

![](_page_36_Picture_47.jpeg)

![](_page_36_Picture_48.jpeg)

В результате получилось, собрать КМ в условные короба, а короба в палеты.

#### <span id="page-36-0"></span>**Меню печать этикеток КМ (Android) в ПО DataMobile**

В ПО добавлена возможность печати КМ непосредственно с устройства, через сервер печати PrintServer, из раздела «Печать этикеток». Для печати, требуется перейти в операцию «Печать этикеток», которая находится в разделе «Операции». Затем произвести сканирование EAN маркируемой позиции.

![](_page_37_Picture_68.jpeg)

Далее необходимо выбрать режим «Печать кода маркировки» в активное положение, закрыть боковое меню и нажать на зелёную кнопку печати. Произойдёт печать этикетки по заданному шаблону, из регистра «Пул кодов Маркировки СУЗ» в зависимости от указанного «количества» к печати, будет списано возможное количество КМ к печати и для каждого КМ будет распечатано столько копий сколько было указано в поле «количество копий».

Как итог, если всё настроено верно и настроен шаблон этикетки маркировки, то мы должны получить аналогичный примеру, результат:

![](_page_37_Picture_69.jpeg)

<span id="page-37-0"></span>Внимание! Потребуется актуальная версия сервера печати. Информацию по настройке и сам сервер печати смотрите на общедоступном [FTP ресурсе](ftp://read:scanport@83.220.37.185:8077/DataMobile/DM_Windows_Android/PrintServer/) компании или на «Яндекс. Диск».

# **ДОПОЛНИТЕЛЬНАЯ ИНФОРМАЦИЯ**

Продукт «DataMobile» получил сертификат «Совместимо! Система программ 1С:Предприятие».

Обработки обмена с товароучетной программой 1С как offline, так и online версии, поставляются с открытым кодом и описанием форматов обмена, которые могут быть доработаны под нетиповые конфигурации, силами конечного пользователя. Код клиентской части ПО на устройстве закрыт и лицензируется. Его доработка возможна и обсуждается индивидуально.

Продукт «DataMobile» - победитель выставки SOFTOOL 2013, 2014, 2015 и 2016 в номинации мобильные технологии, а также является неоднократным победителем рейтинга ID EXPERT 2016, 2017, 2018, 2020.

![](_page_38_Picture_4.jpeg)

Все материалы доступны на [FTP ресурсе](ftp://read:scanport@83.220.37.185:8077/DataMobile/) компании или на «Яндекс. Диск». E-mail: [support507@data-mobile.ru](mailto:support507@data-mobile.ru) <http://www.data-mobile.ru/> Готовы к дальнейшему сотрудничеству!